# Feature Focus Guide: Scales

Core Product: Aloha Quick Service, Aloha Table Service Last Updated: December 15, 2023

# **Contents**

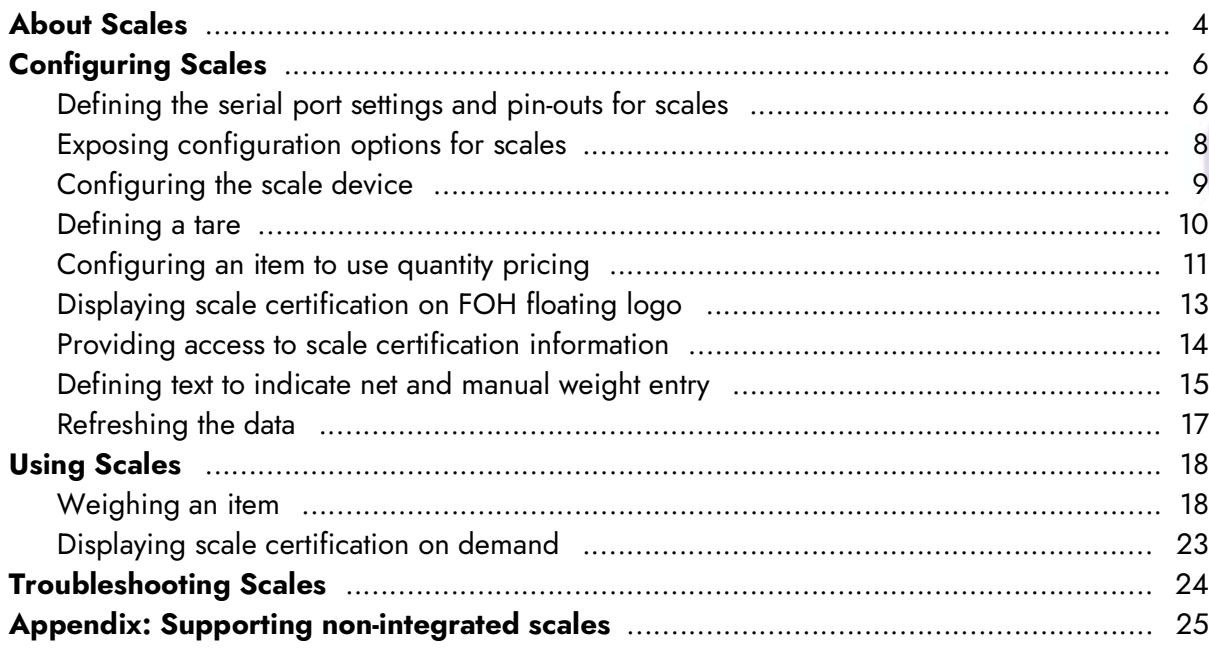

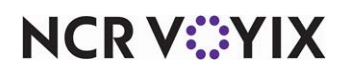

# Copyright and Trademark Information

The products described in this document are proprietary works of NCR Voyix.

NCR Voyix is a registered trademark of NCR Voyix.

Aloha is a registered trademark of NCR Voyix.

Microsoft and Windows are registered trademarks of Microsoft Corporation in the United States and/or other countries.

All other trademarks are the property of their respective owners.

It is the policy of NCR Voyix to improve products as technology, components, software, and firmware become available. NCR Voyix, therefore, reserves the right to change specifications without prior notice.

Not all features, functions and operations described herein are available in all parts of the world. In some instances, photographs are of equipment prototypes; therefore, before using this document, consult with your NCR Voyix representative or NCR Voyix office for the most current information.

© 2024 NCR Voyix Atlanta Georgia USA [www.ncrvoyix.com](https://www.ncrvoyix.com) All Rights Reserved

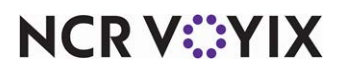

# Revision Record

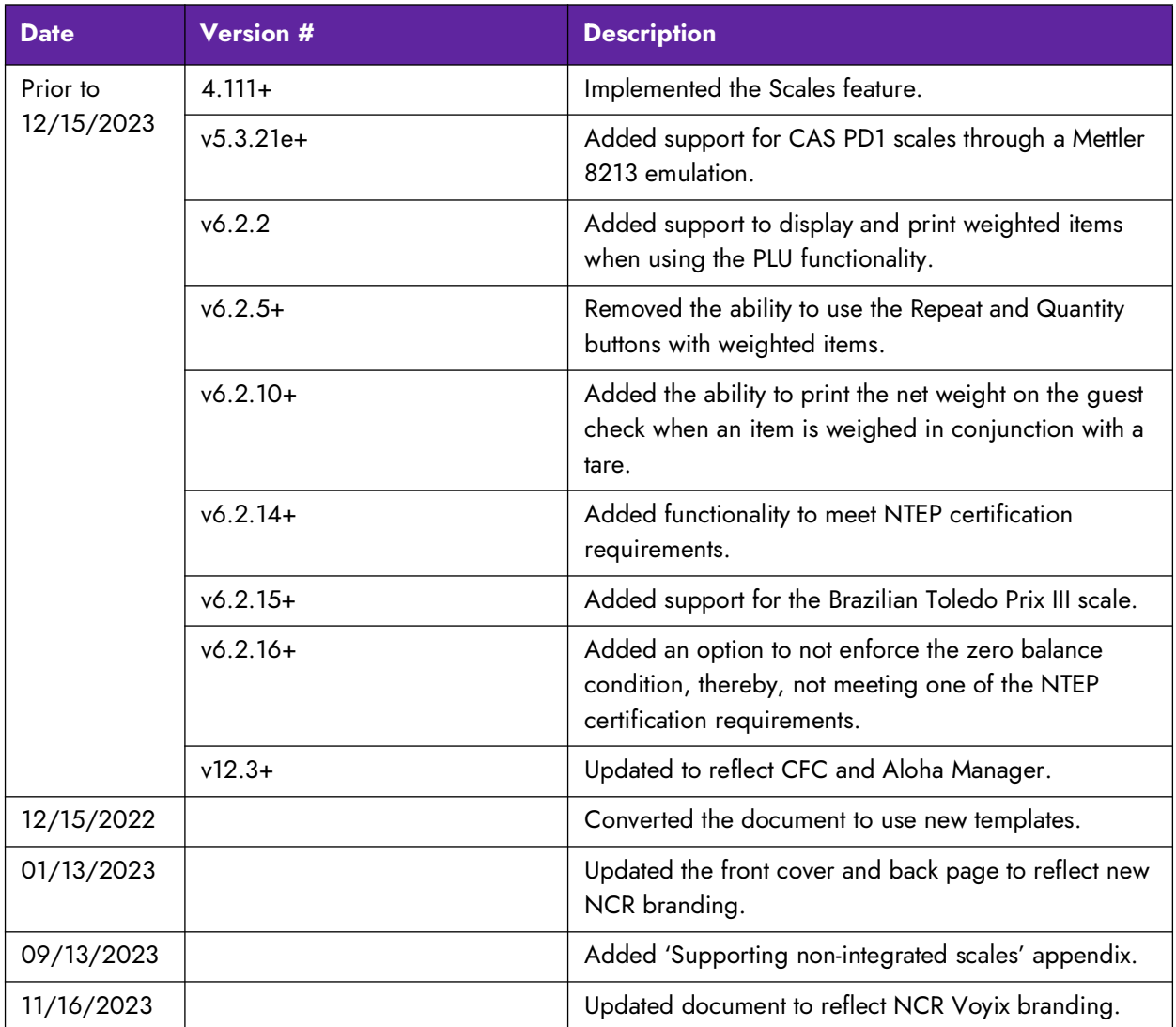

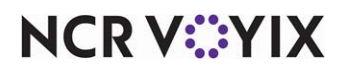

# <span id="page-3-0"></span>About Scales

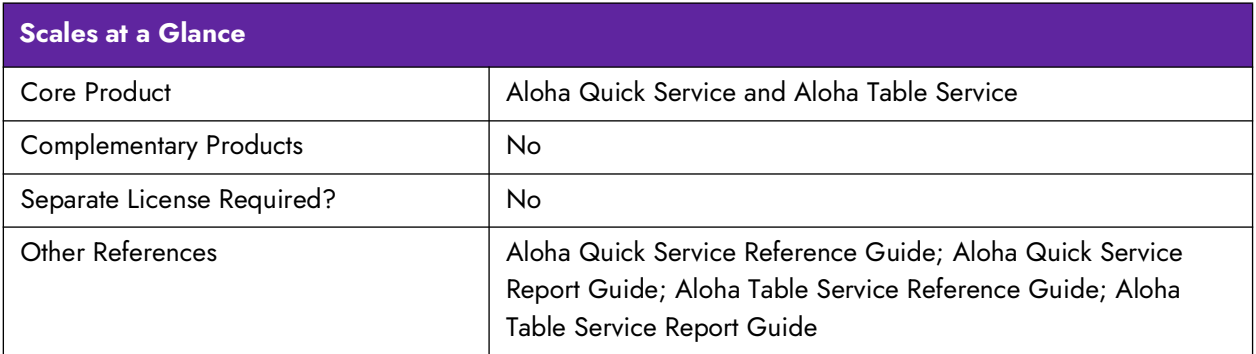

Scales enhance the Aloha<sup>®</sup> Point-of-Sale (POS) system by allowing you to calculate the price of a menu item, such as a salad, based on its weight. Tares allow you to subtract the weight of the container in which you place the item to weigh it, to determine the true weight of the item. Figure 1 shows an example of one of the supported scales, Mettler Toledo 8217, weighing an item, with a plastic container used as a tare.

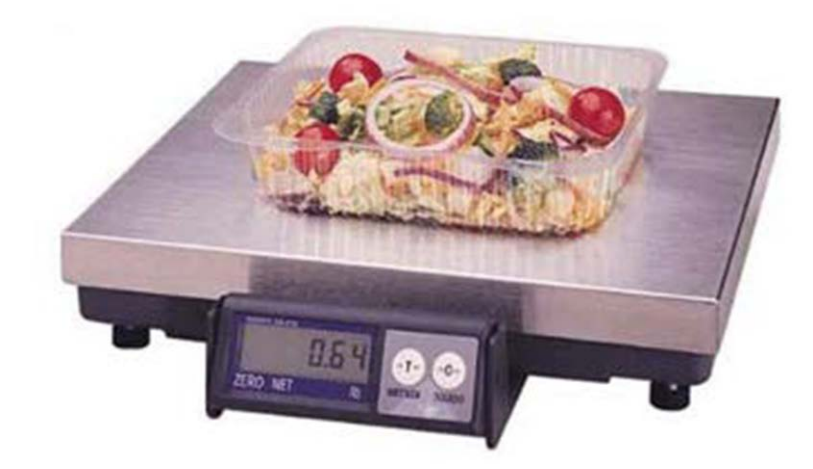

Figure 1 Mettler Toledo 8217 Scale

Aloha currently supports scales by three manufacturers, Mettler Toledo (8217 and 8213), NCI (6702, 6710, and 6720), and CAS PDI (using a Mettler Toledo 8213 emulation). Aloha also supports the Brazilian Toledo Prix III scale.

For sites in the United States, it is a requirement of the National Conference of Weights and Measures (NCWM) that POS systems interfacing with scales be compliant with the standards set forth by the National Type Evaluation Program (NTEP). The NTEP program was established in 1984 by a task force of weights and measures officials, as well as manufacturers and users of weighing devices. The purpose of this program is to govern a set of requirements for evaluating commercial weighing and measuring devices before they are sold. Failure to abide by these regulations could result in penalties and the removal of the scale from the workplace. Being compliant is not mandatory for International locations.

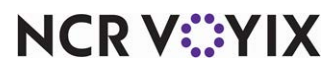

Some of the requirements impact how you interact with the scale, others affect the Aloha POS configuration of the scale, and the remaining requirements are "behind the scenes" with no visible impact to you.

The main requirements for the Aloha POS system to be compliant with NTEP standards are:

- You must install Aloha Table Service or Aloha Quick Service v6.2.14, or higher.
- Both the POS software and the commercial scale with which it interfaces must be NTEP certified.
- The POS system must do the following:
	- Reset the scale to zero after each item is weighed, and cannot allow negative or over-capacity weights to be recorded.
	- Subtract the weight of the container in which the item is placed to determine the true weight of the item.
	- Prevent the weight from being recorded until the motion of the scale is stabilized.
	- Round the price calculation for weighted items to the nearest cent, including items that are split- priced.
- The NTEP identification must be visible from the Aloha POS system's initialization screen (Aloha Front-of-House (FOH) Floating Logo screen), and you must also be able to easily access the NTEP identification when the POS terminal is operational by pressing a 'Help' button on the POS main order entry screen.
- The guest check/receipt must clearly indicate when a weight is entered manually, the total weight, the unit price, and the total price of the weighted item.
- The local currency must precede the total on the guest check.

**Note:** Per the NTEP requirements, you must display the currency symbol on the guest check when A you use a scale. By default, the Aloha POS system uses the United States '\$' sign, which is in accordance with NTEP regulations; however, if you are in the United States and use a different base currency, you must use configure a foreign currency. Currently in the system, the only way to accomplish this is to create a foreign currency record in Foreign Currency Maintenance.

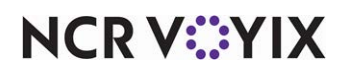

# <span id="page-5-0"></span>Configuring Scales

This section details the configuration requirements within Aloha Manager and Aloha Configuration Center (CFC) for Scales. If you are an experienced user, refer to Procedures at a Glance for abbreviated steps. If you prefer more detail, continue reading this document.

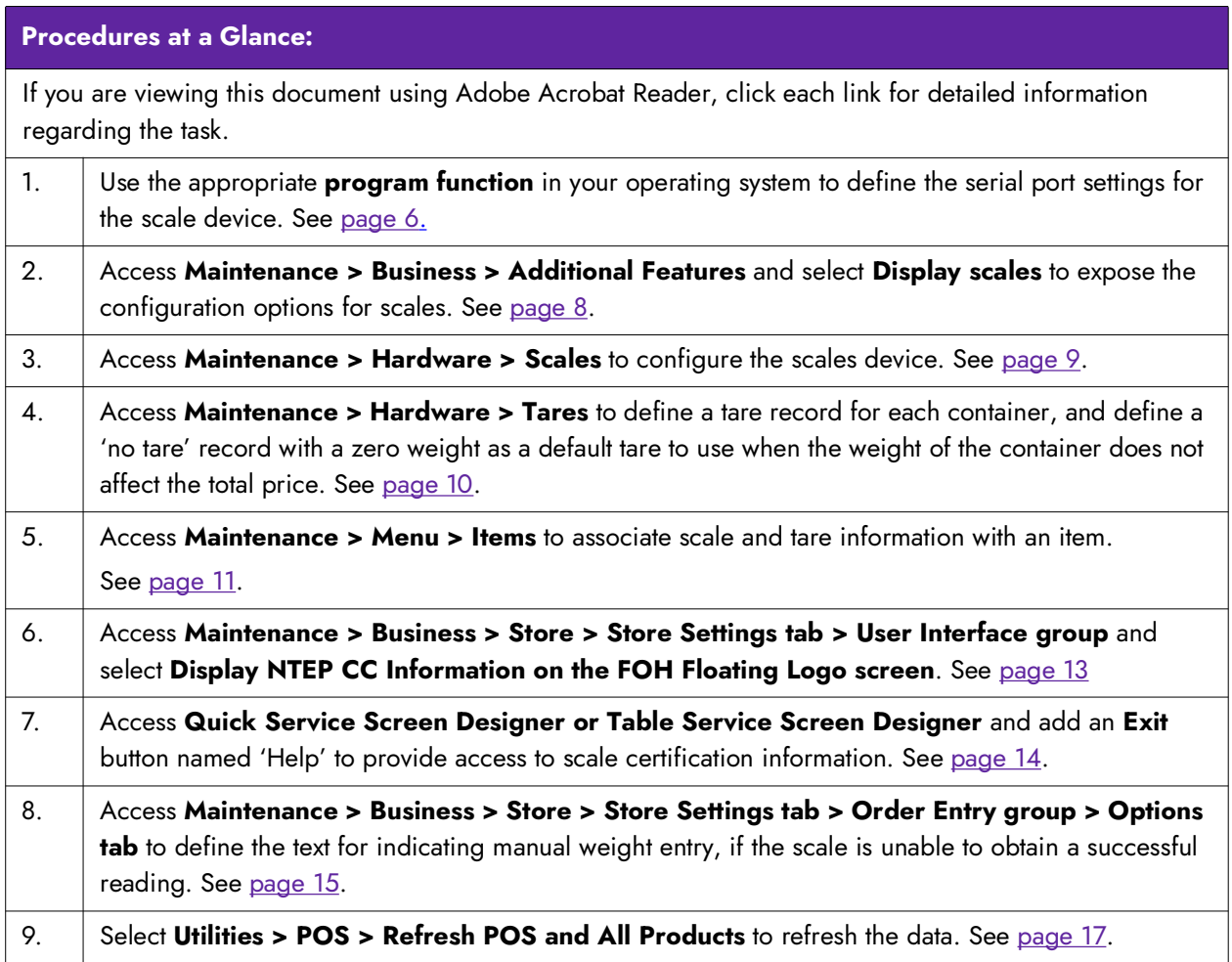

# <span id="page-5-1"></span>Defining the serial port settings and pin-outs for scales

You may need to define the serial port settings for the scale device in use. The following table indicates the settings to use for the models supported by the Aloha POS system:

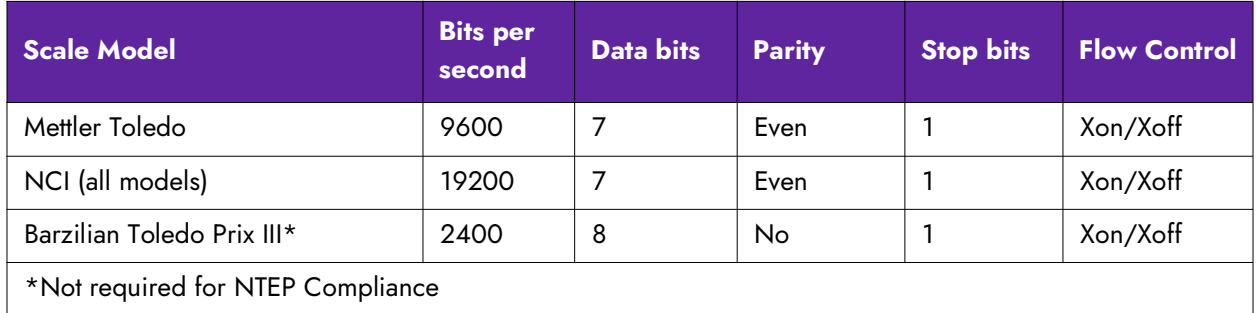

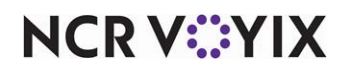

#### **To configure serial port settings:**

- 1. Locate **Device Manager** on your operating system.
- 2. Double-click the **port** the scale uses.
- 3. Enter the **port information** for the appropriate model as shown in the following table.
- 4. Click **OK**.

The Aloha POS system uses the following pin outs for communication with the scale:

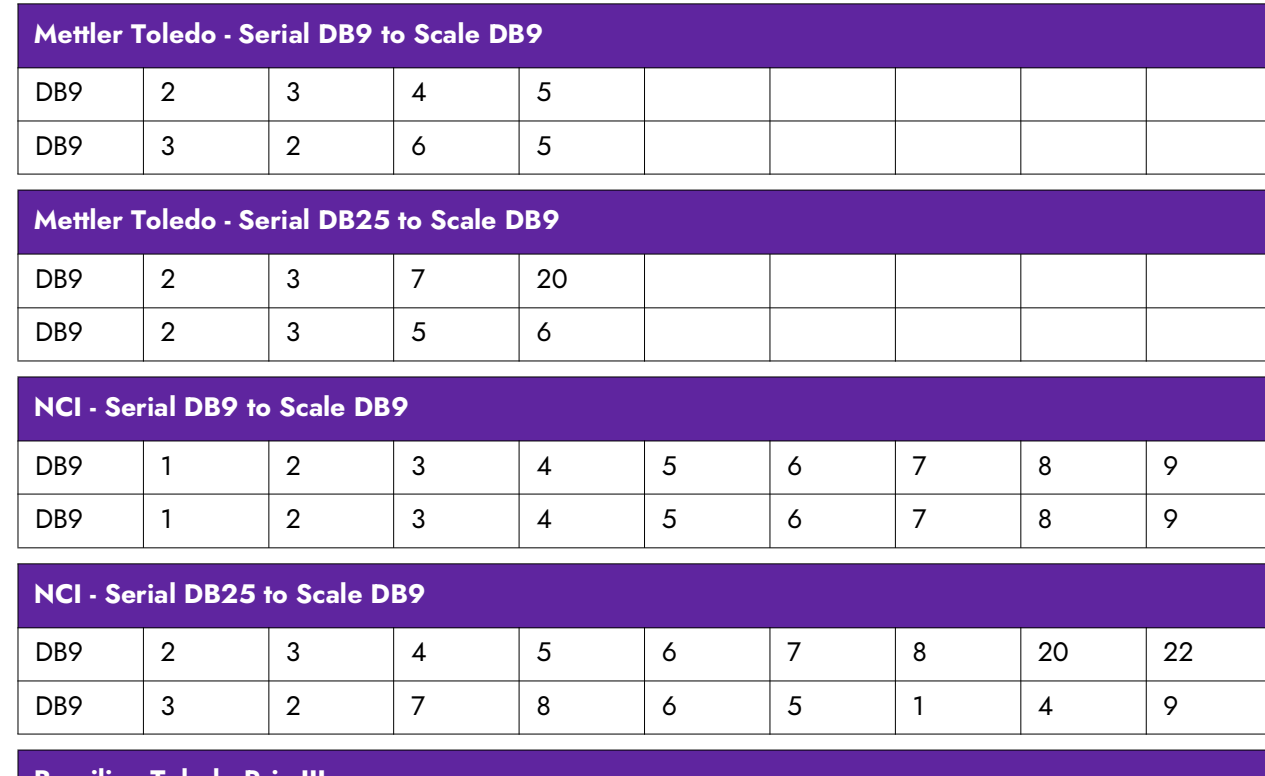

**Brazilian Toledo Prix III**

Equipped with cord and preassigned pinouts. Refer to the user documentation of the scale.

**Tip:** Mettler Toledo scales used in the European market require a different protocol than when you use them in the United States. To configure Aloha software versions 5.2.5.132 and higher to use the European protocol, edit the Aloha.ini file in the Newdata folder, and assign the MettlerFormat variable a value of 1, such as MettlerFormat=1. Assign a value of 0 for the standard or U.S. protocol.

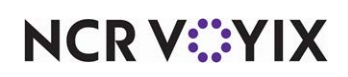

## <span id="page-7-0"></span>Exposing configuration options for scales

To configure scales in Aloha Configuration Center (CFC) or Aloha Manager, you must select 'Display scales' in the Additional Features function to expose the configuration options in the user interface.

#### **To expose configuration options for scales:**

1. Select **Maintenance > Business > Additional Features**.

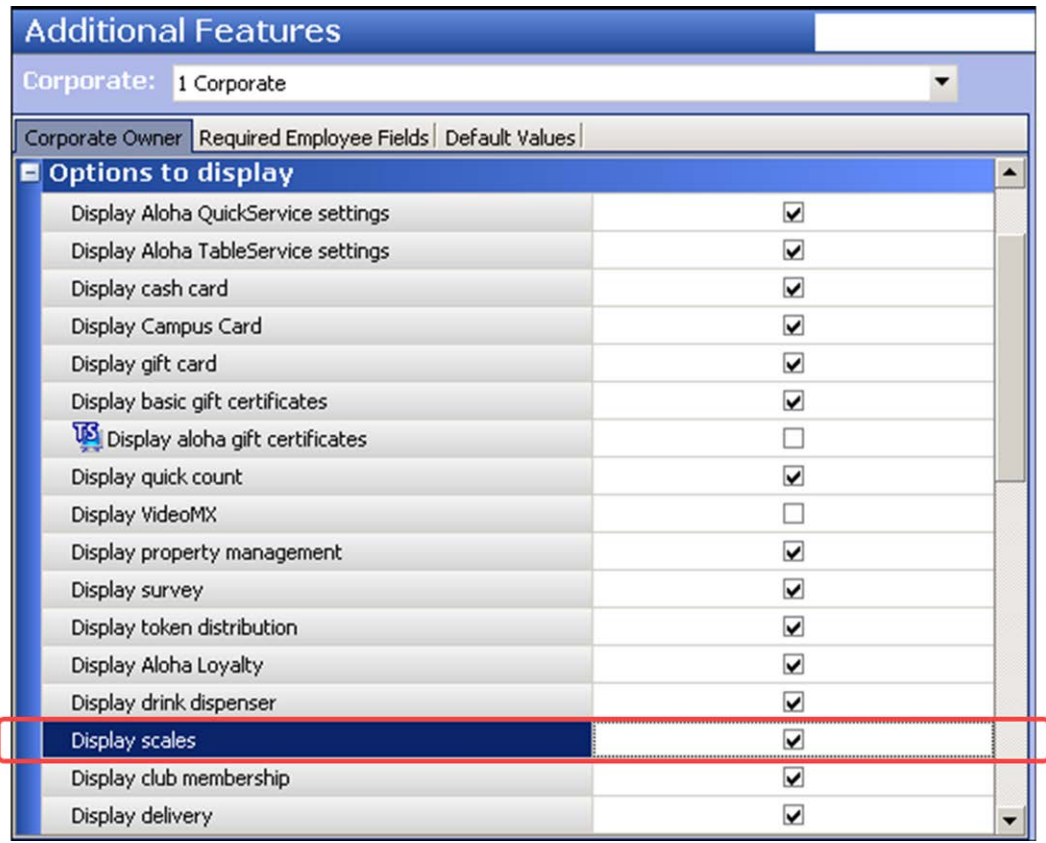

Figure 2 Additional Features Function

- 2. Under the 'Options to display' group bar, select **Display scales**.
- 3. Click **Save** and exit the **Additional Features** function.

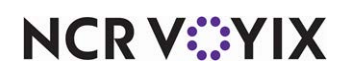

# <span id="page-8-0"></span>Configuring the scale device

You must define the scale in use before the system can recognize the scale device.

#### **To configure a scale device:**

- 1. Select **Maintenance > Hardware > Scales**.
- 2. Click the **New** drop-down arrow, select the **type** from the list, and click **OK**.

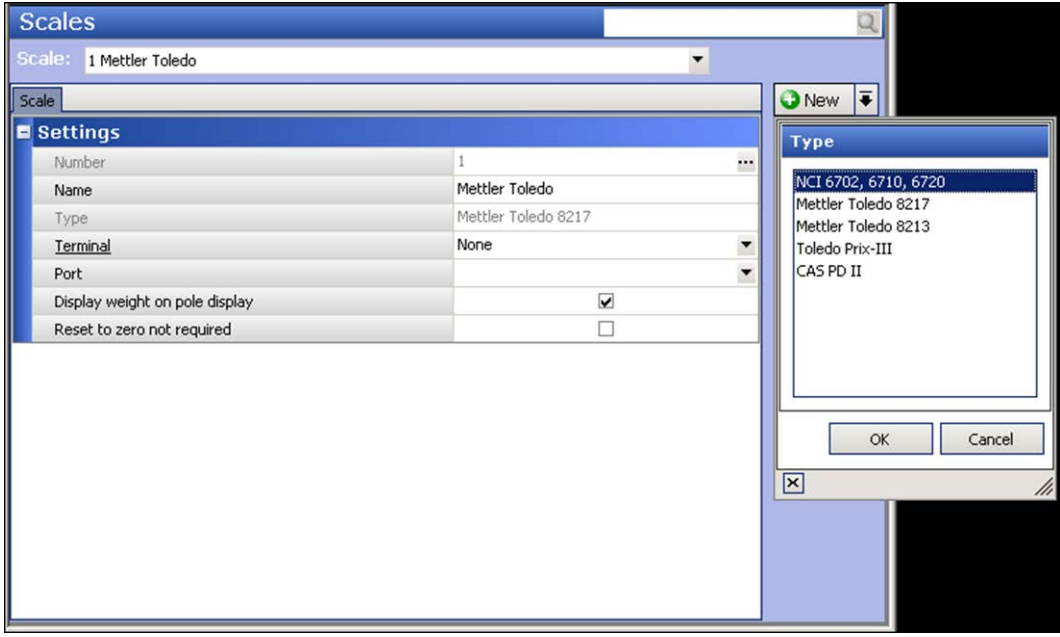

Figure 3 Scales Function

- 3. Under the 'Settings' group bar, type a **name** for the scale.
- 4. Select the **terminal** to which the scale is connected.
- 5. Select the **port** to which the scale is connected.
- 6. Select **Display weight on pole display**, if you are using a pole display and you want the customer to see the weight measurement.
- 7. Select **Reset to zero not required**, if you do not want to require the scale to reset before placing the item on the scale.

#### **Caution: Selecting 'Reset to zero not required' is not in compliance with NTEP regula-**A **tions for domestic sites and should be used at your own discretion.**

- 8. Click **Save**.
- 9. Repeat this **procedure** for each scale in use.
- 10. Exit the **Scales** function.

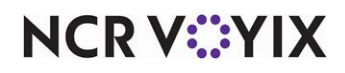

### <span id="page-9-0"></span>Defining a tare

A tare is a deduction made from the gross weight of goods to allow for the weight of the wrapper, box, or container in which you place the item. When you define a tare, you define the weight of the container for the item.

When using scales, you must associate a tare record for each item you want to weigh; however, not all items you sell may have a tare. You must define a tare record for each container, and create a 'No tare' record with a zero weight as a default tare to use when the weight of the container does not affect the total price.

#### **To define a tare:**

- 1. Select **Maintenance > Hardware > Tares**.
- 2. Click **New**.

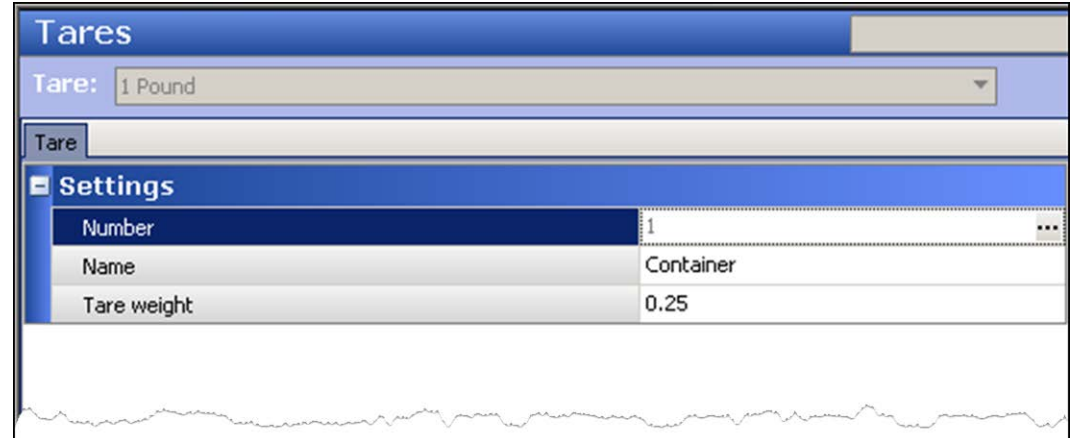

Figure 4 Tares Function

- 3. Type a **name** for the tare, such as the type of container.
- 4. Type the **weight** of the tare to exclude from the weight calculation. Type the weight using decimals, such as .25 to indicate 1/4 of the weight, whether it is pounds, ounces, or kilos.
- 5. Click **Save**.
- 6. Repeat this **procedure** for each tare. Remember to create a 'No tare' record.
- 7. Exit the **Tares** function.

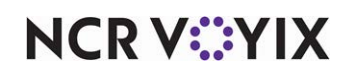

## <span id="page-10-0"></span>Configuring an item to use quantity pricing

To price menu items weighed on a scale, you must define the item to use quantity item pricing. When you sell the item, an additional FOH screen appears.

#### **To configure an item to use quantity pricing:**

- 1. Select **Maintenance > Menu > Items**.
- 2. Select the **Pricing** tab.
- 3. Select the **item** from the drop-down list.

| Item:  1016 Chicken Salad Food   |                                                                                                    |
|----------------------------------|----------------------------------------------------------------------------------------------------|
|                                  | Item   Modifier   Pricing   General Settings   Print   Display Options   Quick Count   Dynamic Modifiers   SKU |
| <b>Pricing options</b><br>۳      |                                                                                                    |
| Eligible for fixed pricing       |                                                                                                    |
| Pricing method                   | Quantity Price                                                                                                 |
| Minimum price                    | 0.00                                                                                                    |
| Maximum price                    | 999999.99                                                                                                    |
| <b>Quantity price options</b>    |                                                                                                    |
| Unit name                        | Ib                                                                                                    |
| Precision                        | $\Omega$                                                                                                    |
| <b>Tare</b>                      | Container                                                                                                    |
| Affects inventory                | ▽                                                                                                    |
| Apply item quantity to modifiers |                                                                                                    |
| Price per unit                   | 4.00                                                                                                    |

Figure 5 Items - Pricing Tab

- 4. Under the 'Pricing options' group bar, select **Quantity Price** from the 'Pricing method' drop-down list.
- 5. Under the 'Quantity price options' group bar, type a **descriptive name** for the unit of measure. For example, if the unit name is 'lb,' the price per unit is the price of the item per pound.
- 6. Type the **number of decimals** to use for the weight measurement in 'Precision.' For example, if the precision is 2, you can specify the weight of up to 1/100th of a pound.
- 7. Select a **Tare** to use for the item from the drop-down list.

**Caution: You must select a 'Tare' for the system to use the scale. If you do not, you receive a prompt to enter a quantity in the FOH rather than a weight.**

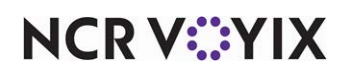

 $\blacktriangle$ 

- 8. Select **Affects inventory**, if you want to deduct the item from inventory, when sold.
- 9. Select **Apply item quantity to modifiers** to apply the item quantity to any modifiers ordered with the item. This is useful in certain Quick Service environments, such as catering, when you want to order large numbers of items on a single check, and have the system quantify an associated modifier accordingly. For example, if you place an order for 50 hamburgers and include cheese as a modifier, the system orders 50 slices of cheese as well, as part of the transaction. If you attach a price to the modifier, the system applies the appropriate price for the designated quantity.
- 10. Type the **price per unit** to indicate the price of the item per unit sold. For example, if the unit of measure for lobster is pound, the price per unit might be \$7.99 per lb.
- 11. Click **Save**.
- 12. Repeat this **procedure** to configure other items for quantity pricing.
- 13. Exit the **Items** function.

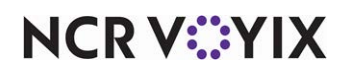

# <span id="page-12-0"></span>Displaying scale certification on FOH floating logo

Per the NTEP requirements, if the site is in the United States, the company name and the software version of the scale must be visible at all times. Since the Aloha POS system runs on many platforms, you cannot tape a note on the physical device. For optimal visibility, you must display the scale certification information on the Floating Logo screen.

#### **To display scale certification information on FOH Floating Logo screen:**

- 1. Select **Maintenance > Business > Store**.
- 2. Select the **Store Settings** tab.
- 3. Select the **User Interface** group at the bottom of the screen.

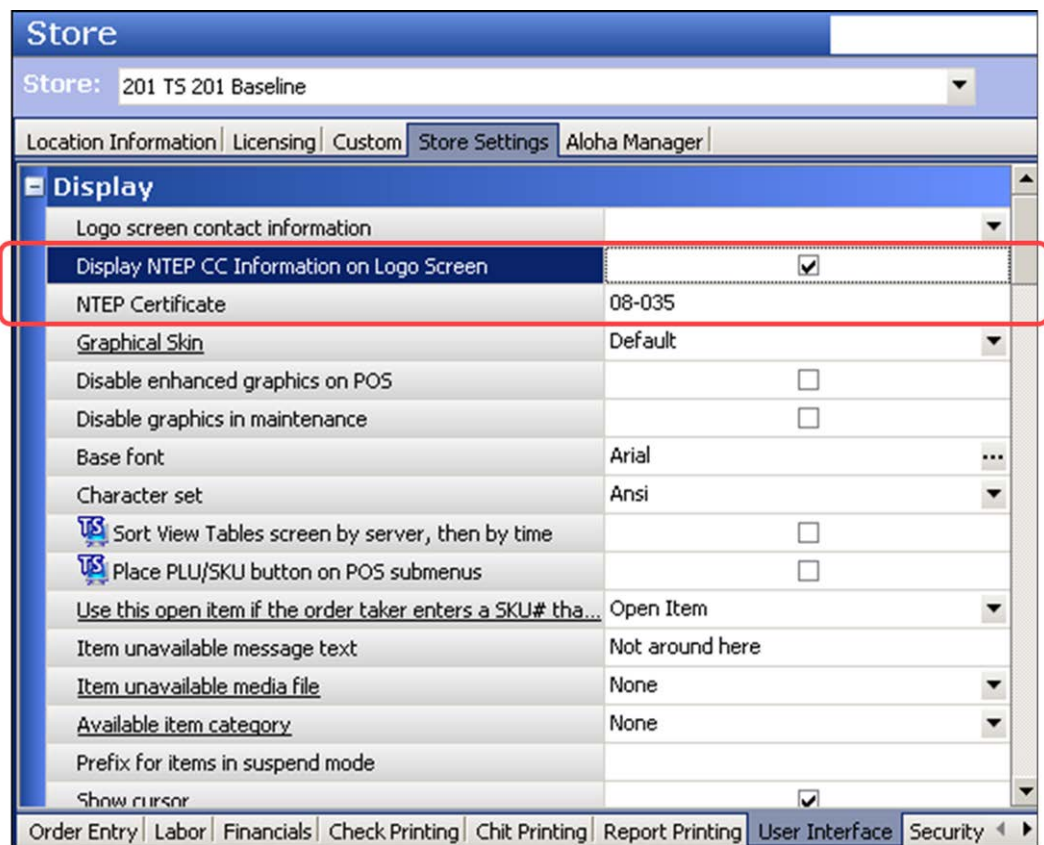

Figure 6 Store Settings - User Interface Group

- 4. Under the 'Display' group bar, select **Display NTEP CC information on Logo Screen** to show the company name and software version of the scale in use on the FOH Floating Logo screen.
- 5. Type the **NTEP certification number** in 'NTEP Certificate.'
- 6. Click **Save** and exit the **Store** function.

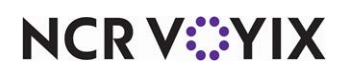

## <span id="page-13-0"></span>Providing access to scale certification information

Per the NTEP requirements, if the site is in the United States, you must configure at least one button for the employee working the scale to press, on demand, to access the scale certification information. This regulation requires you to place the button on the main or a highly used panel, and the text on the button must indicate you are accessing scale information; however, some guidelines recommend the button can be called 'Help.' Using the Exit button function, the employee can press the button to return to the FOH Floating Logo screen with scale certification information. You can place the button on the following areas:

- Any Quick Service panel.
- A Table Service order entry panel available on the Order Entry screen.
- A Table Service floor plan in use.

#### **To add a scale certification button:**

- 1. Select **Maintenance > Screen Designer > Quick Service Screen Designer** or **Table Service Screen Designer**.
- 2. Select **Work with Panels**.
- 3. Select **Panel > Open Panel**, select a **panel** on which you want to add the scale certification button, and click **OK**.

-OR

Create a **new panel**. If you are using Table Service, select an existing Floorplan Panel or Order Entry Panel.

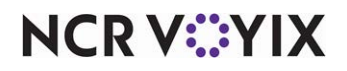

4. Right-click the **panel** and select **New Button**. The Properties dialog box appears.

| <b>Button: HELP</b>                 |                      |  |
|-------------------------------------|----------------------|--|
| Properties                          |                      |  |
| □ Appearance                        |                      |  |
| Text                                | <b>HELP</b>          |  |
| Text Alignment                      | <b>Middle center</b> |  |
| Font                                | <b>Panel Button</b>  |  |
| <b>Text Color</b>                   | Skin                 |  |
| Background Color                    | Skin                 |  |
| Highlight                           | Skin                 |  |
| Image                               | <b>None</b>          |  |
| Use new button display optior False |                      |  |
| Gradient                            | None                 |  |
| Shadow                              | False                |  |
| Bevel                               | False                |  |
| Outline                             | False                |  |
| Scale image                         | <b>False</b>         |  |
| Style                               | Rounded rectangle    |  |
| Tag                                 | None                 |  |
| $\boxminus$ Function                |                      |  |
| Action                              | Exit                 |  |
| <b>El Layout</b>                    |                      |  |
| Layout                              |                      |  |

Figure 7 Button Properties Dialog Box

- 5. Under the 'Functions' group bar, select **Exit** from the 'Actions' drop-down list.
- 6. Type an **intuitive name** to indicate the button accesses scale certification information. We recommend naming the button 'HELP,' per the compliant agreement with NCR.
- 7. Complete the remaining **options** as you would for any other button.
- 8. Select **Panel > Save Panel** to exit Quick Service Screen Designer or Table Service Screen Designer.

# <span id="page-14-0"></span>Defining text to indicate net and manual weight entry

When a scale is unable to obtain a successful reading to pass through to the POS, the system attempts to read the scale three times, and after the third unsuccessful attempt, you must enter the weight manually. Per the NTEP requirements, the text on the guest check must indicate the weight is entered manually. You can configure the text to print on the guest check, as well as define how many seconds for the system to wait between attempts to gain a successful reading in the User Interface group located in Store Settings.

## **To define text to indicate net and manual weight entry:**

- 1. Select **Maintenance > Business > Store**.
- 2. Select the **Store Settings** tab.

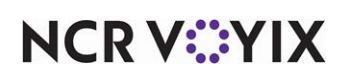

3. Select the **User Interface group** at the bottom of the screen.

|   | <b>Store</b>                                                                                       |        |  |
|---|----------------------------------------------------------------------------------------------------|--------|--|
|   | Store: 201 TS 201 Baseline                                                                         |        |  |
|   | Location Information   Licensing   Custom   Store Settings   Aloha Manager                         |        |  |
|   | Scale                                                                                              |        |  |
|   | Guest check Net weight message                                                                     | NET WT |  |
|   | Scale timeout seconds                                                                              | 5      |  |
|   | Scale manual weight message                                                                        | MAN WT |  |
|   | <b>Pole Display</b>                                                                                |        |  |
|   | Display message on pole display when not in use                                                    | ⊽      |  |
|   | Message                                                                                            |        |  |
|   | Show subtotal                                                                                      | ▽      |  |
|   | Display gift card balance                                                                          | ✓      |  |
|   | Timeout in seconds                                                                                 | 60     |  |
|   | <b>E</b> Fingerprint Scanner                                                                       |        |  |
|   | Support UPEK fingerprint devices                                                                   |        |  |
|   | <b>Display Boards</b>                                                                              |        |  |
|   | Use long name                                                                                      |        |  |
| E | <b>Volume levels</b>                                                                               |        |  |
|   | Interval to update volume level in minutes                                                         | 15     |  |
|   | Check Printing Chit Printing Report Printing User Interface Security System Credit Card Delivery 4 |        |  |

Figure 8 Store Settings - User Interface Group - Scales Group Bar

- 4. Under the 'Scale' group bar, type the **text** to appear on the guest check when the scale reading is unsuccessful in 'Guest check Net weight message.' This optional message should be short, such as 'NET WT.'
- 5. Type the number of **seconds**, from 3 to 99, to allow the POS system to attempt to talk to the scale before displaying the prompt to retry in 'Scale timeout seconds.' The default is five seconds.
- 6. Type the **text** to appear on the guest check when the scale is unable to obtain a successful reading and you must enter the weight manually in 'Scale manual weight message.' This mandatory message should be short, such as 'MAN WT.' Consult with the Weights and Measure department for your state to obtain an acceptable message.
- 7. Click **Save** and exit the **Store Settings** function.

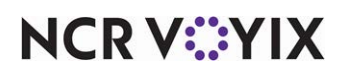

## <span id="page-16-0"></span>Refreshing the data

After all settings are in place in Aloha Manager, you must select Utilities > POS > Refresh POS & All Installed Products to transfer the new information to the FOH terminals, or wait for the End-of-Day (EOD) process to accomplish the data refresh for you. If you run the refresh prior to the EOD process, select 'Automatically restart all POS terminals' and click OK to continue. After the data refresh is complete, all new settings become operational across the Aloha POS network.

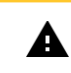

**Caution: Refresh data with caution and never during peak hours of operation. All FOH terminals reboot during a refresh and are down for a short period of time.**

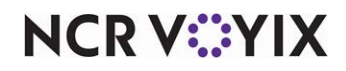

# <span id="page-17-0"></span>Using Scales

This section discusses how to use scales in the FOH to price an item by its weight, and how to display the scale certification information, when needed.

## <span id="page-17-1"></span>Weighing an item

A

Pricing an item in the FOH with a scale is easy, whether you are using Aloha Table Service or Aloha Quick Service. When you select an item configured as a quantity priced item with an attached tare, an additional screen appears with a 'Weighted Item' heading at the top of the screen.

The system queries the scale until it obtains three consecutive identical readings, or until the designated timeout occurs. During the process, the numeric keypad does not display and you cannot enter a manual weight. When the system cannot obtain three identical readings, you have the option to retry to enter a manual weight.

**Note:** In accordance with the National Conference on Weights and Measures, you cannot add an item to the guest check using the Repeat or Quantity button functions, as two items priced by weight seldom carry the same weight. When you touch the Repeat or Quantity button for an item priced weight, the error message "You cannot repeat weighed items" appears.

If the system is unable to obtain three identical readings for any of the following reasons, an error message appears:

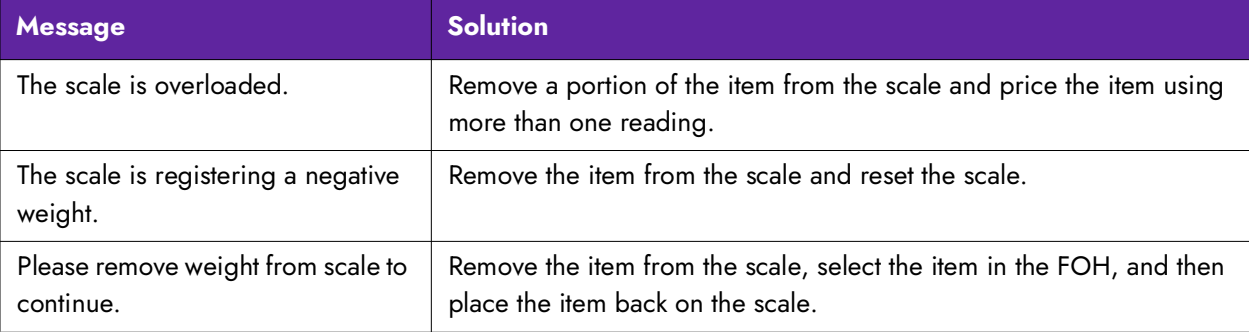

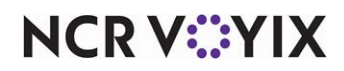

#### **To weigh an item:**

- 1. For Table Service operations, start a **new table** or add to an **existing table**. For Quick Service operations, begin a new check or to an existing check.
- 2. Touch the **item** configured to be priced by its weight. The system checks the status of the scale and displays the Weighed Item screen.

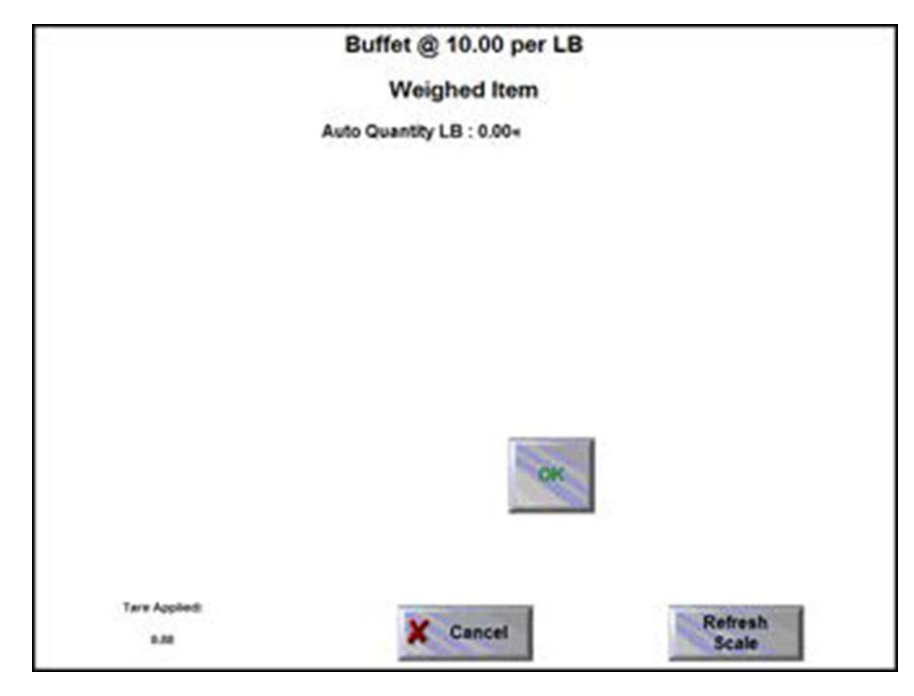

Figure 9 Weighted Item Screen

- 3. Place the **item** on the scale. The scale attempts to obtain three identical readings, subtracting the weight of the tare, to properly price the item. If successful, Auto Quantity indicates the weight of the item.
- 4. Touch **OK** to price the item using this weight and add the item to the guest check.
	- OR -

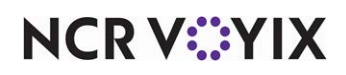

If unsuccessful, an error message appears with the Retry button.

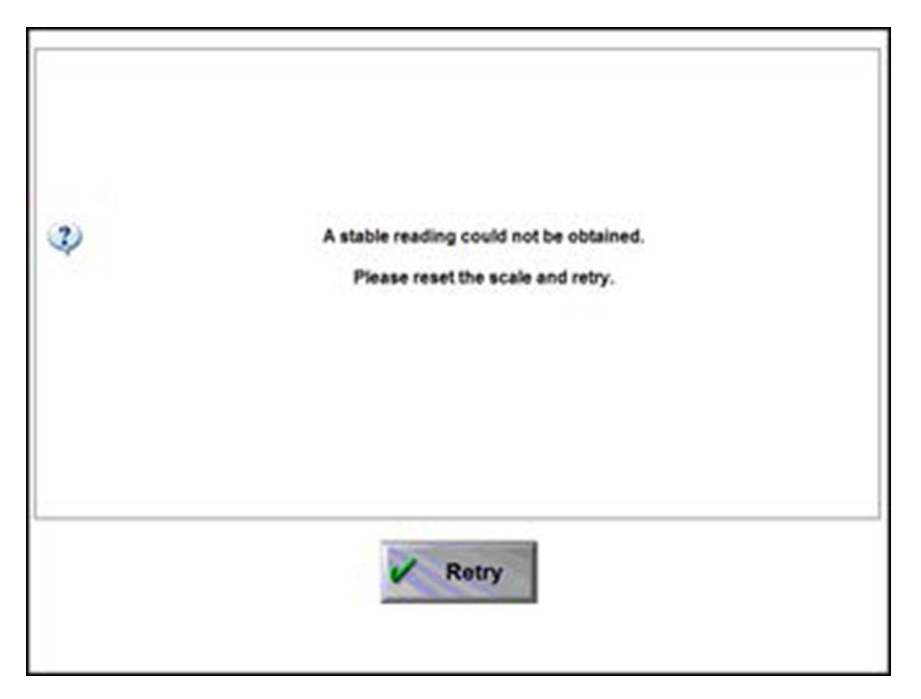

Figure 10 Stable Reading Could Not Be Obtained Message

5. Touch **Retry** to attempt another reading. After the third unsuccessful attempt, an error message appears with the Retry and Cancel buttons.

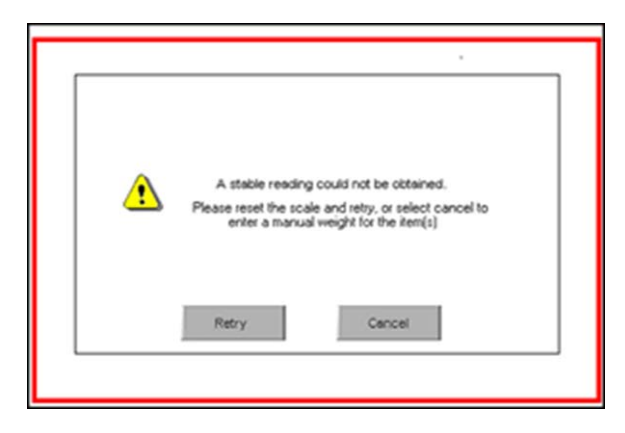

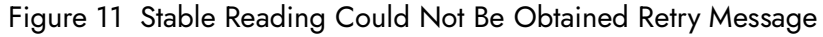

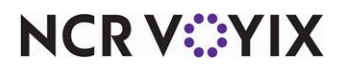

6. Touch **Retry** again to attempt another automatic reading, or touch **Cancel** to display the Non-Weighed Item screen and enter the weight manually.

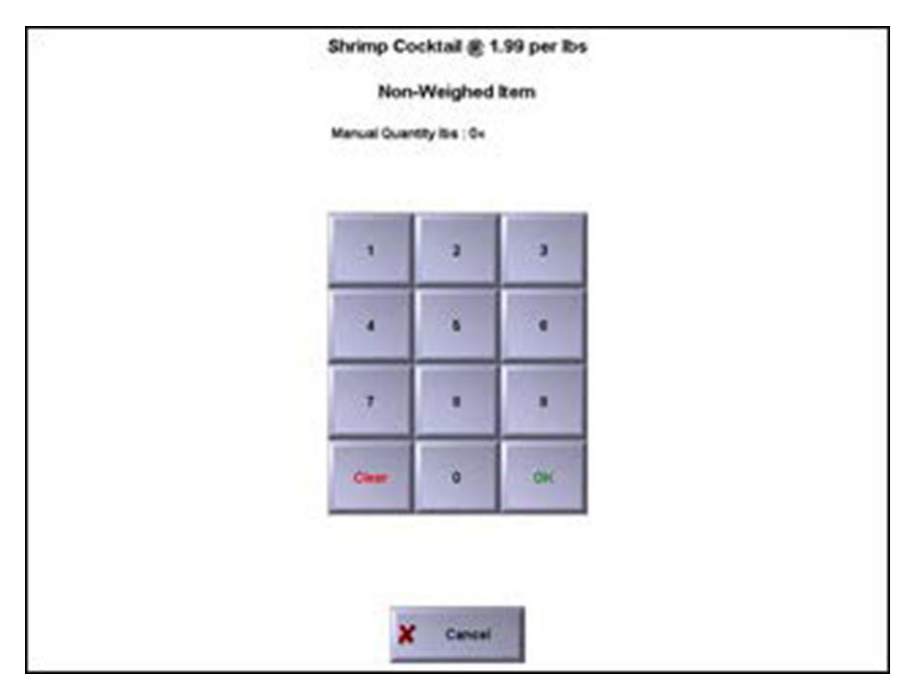

Figure 12 Manually Entered Weight Screen

7. Enter the **weight** of the item using the numeric keypad and touch **OK**. The system calculates the item price of the item using the manual weight entry and adds the item to the guest check.

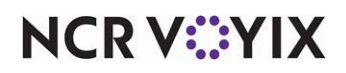

Whenever possible, the weighted item information appears on one line on the receipt; however; it can appear on two, or three lines, depending on the length of characters for the item and the text to display for an item weighed manually.

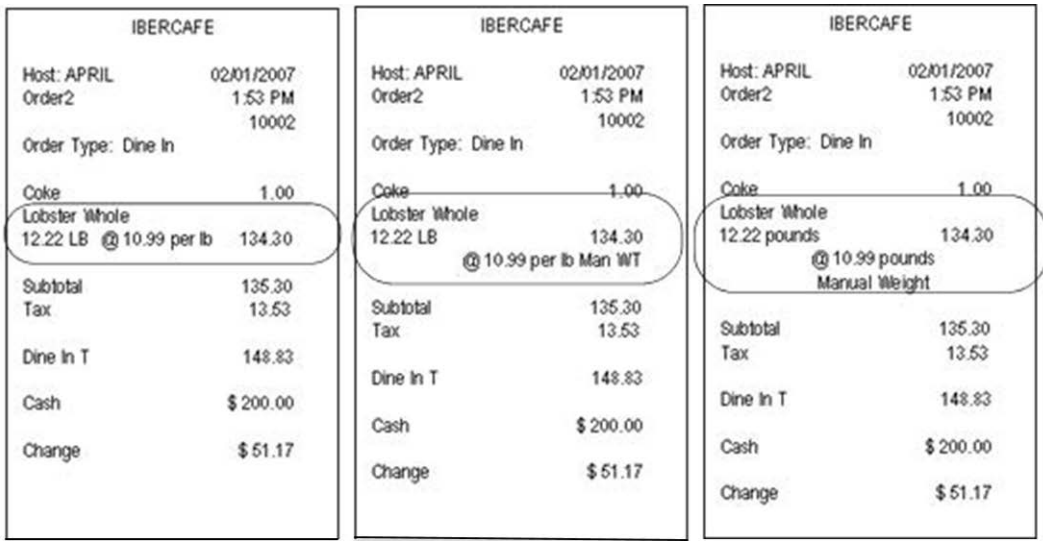

Figure 13 Examples of Scale Information on the Guest Check

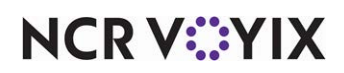

# <span id="page-22-0"></span>Displaying scale certification on demand

If you reside in the United States, you must have the ability to display the scale certification information on demand to officials and agents of the NTEP. The scale certification information is found on the FOH Floating Logo screen, and must be readily available upon inspection, or when requested.

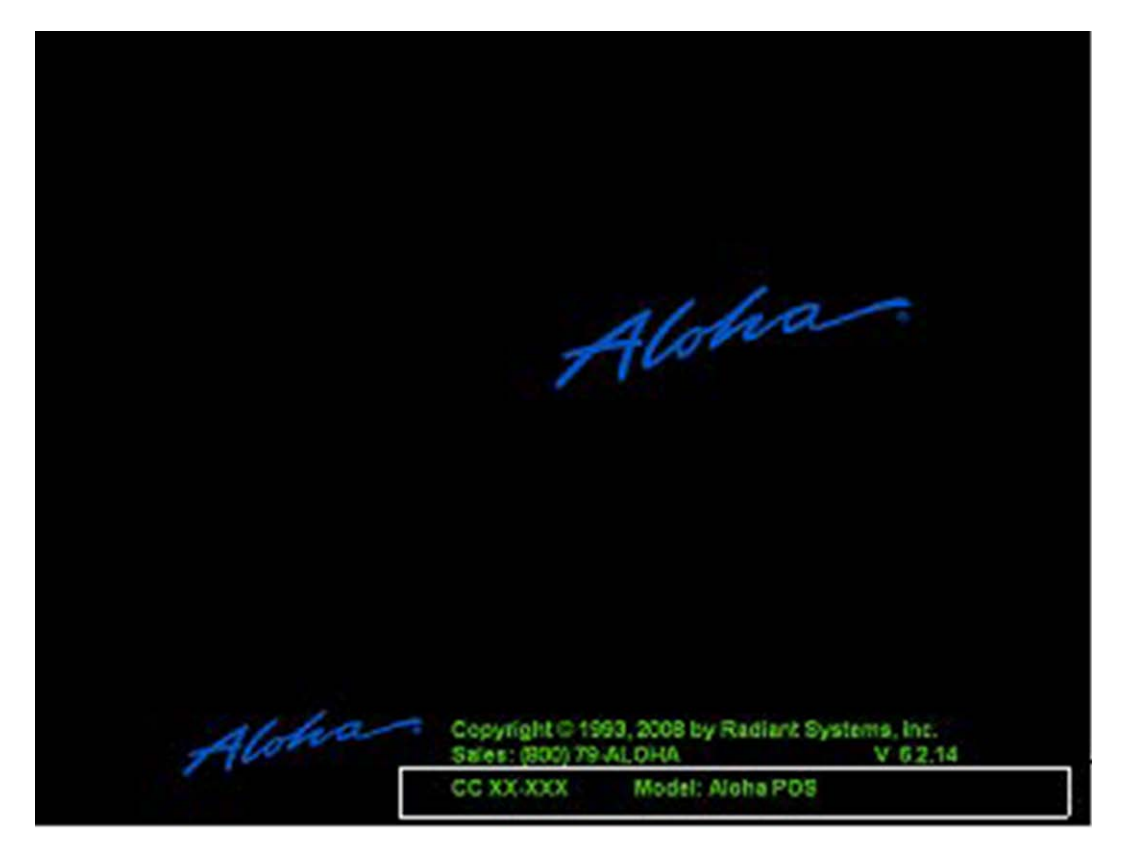

Figure 14 FOH Floating Logo Screen with Certification Information

To display the scale certification information on demand, when the system is not displaying the Floating Logo, touch the 'Help' button from any of the following locations:

- Any Quick Service panel
- The Order Entry panel or floor plan in Table Service.

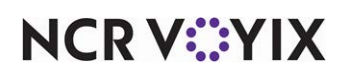

# <span id="page-23-0"></span>Troubleshooting Scales

The following is a list of helpful hints when troubleshooting scales:

- If you have not defined a scale or a tare, the system writes 'Need to configure a Tare ID or Scale ID for use with a scale device' to the Verify.txt file. Select Utilities > Verify Data to view the Verify.txt file. Refer to "Configuring the scale device" on page 9 and "Defining a tare" on page 10 for more information.
- You can also add DebugScales to the Microsoft Windows system environment variables and assign it to True to include additional debugging information in Deboutxx.txt, where xx is the name of the terminal.

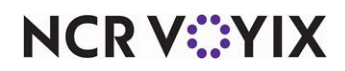

# <span id="page-24-0"></span>Appendix: Supporting non-integrated scales

You can support a non-integrated scale and allow the cashier to scan a QR (quick response) code generated from a scale that is not attached to an Aloha POS terminal. Use this solution in environments that weigh items to purchase on a scale that prints a QR code, which you then scan at the Aloha POS system. The single QR code can contain more than one weighted and non-weighted item, which allows you to scan and enter multiple items all at once at the Aloha POS system. Unlike the integrated scale solution where you scan items at an Aloha POS terminal from any point of the ordering process, with this solution, you must access the 'Multiple Item Scanning' screen prior to scanning the QR code to ring up the item.

**A** Note: We currently support the integration with the ProCom system that uses a specific QR code format. If you want to support other non-integrated scales, please contact your NCR representative.

*SCENARIO:* The consumer selects two lbs of lobster, one ounce of caviar, and a crab cake. The employee weighs each item on a non-integrated scale that uses the 'Procom' format, and adds each item to a single QR code. When done, the scale generates a label with a single QR code that includes all three items. The employee places the items in a bag and attaches the label. When the consumer is ready to check out, the cashier scans the QR code on the label.

## Creating the QR code format

The scale contains a database of items that are mapped to the item IDs in the Aloha POS system. The restaurant inputs and updates items and prices in the database, as needed. In most cases, the Aloha POS system reads the prices coming from the database. The QR code syntax consists of multiple components, separated by a semi-colon. Each component has a designated number of digits. For example, the first component is the store ID, and it is designated as four positions. If the store ID is 1301, it is not necessary to enter padded zeros into the database; however, if the store ID is five, enter 0005.

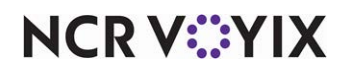

Use the following QR code example with the legend for a single item:

#### 1301;01;21032021;00201;0;01;13001;000450;001490;0000671

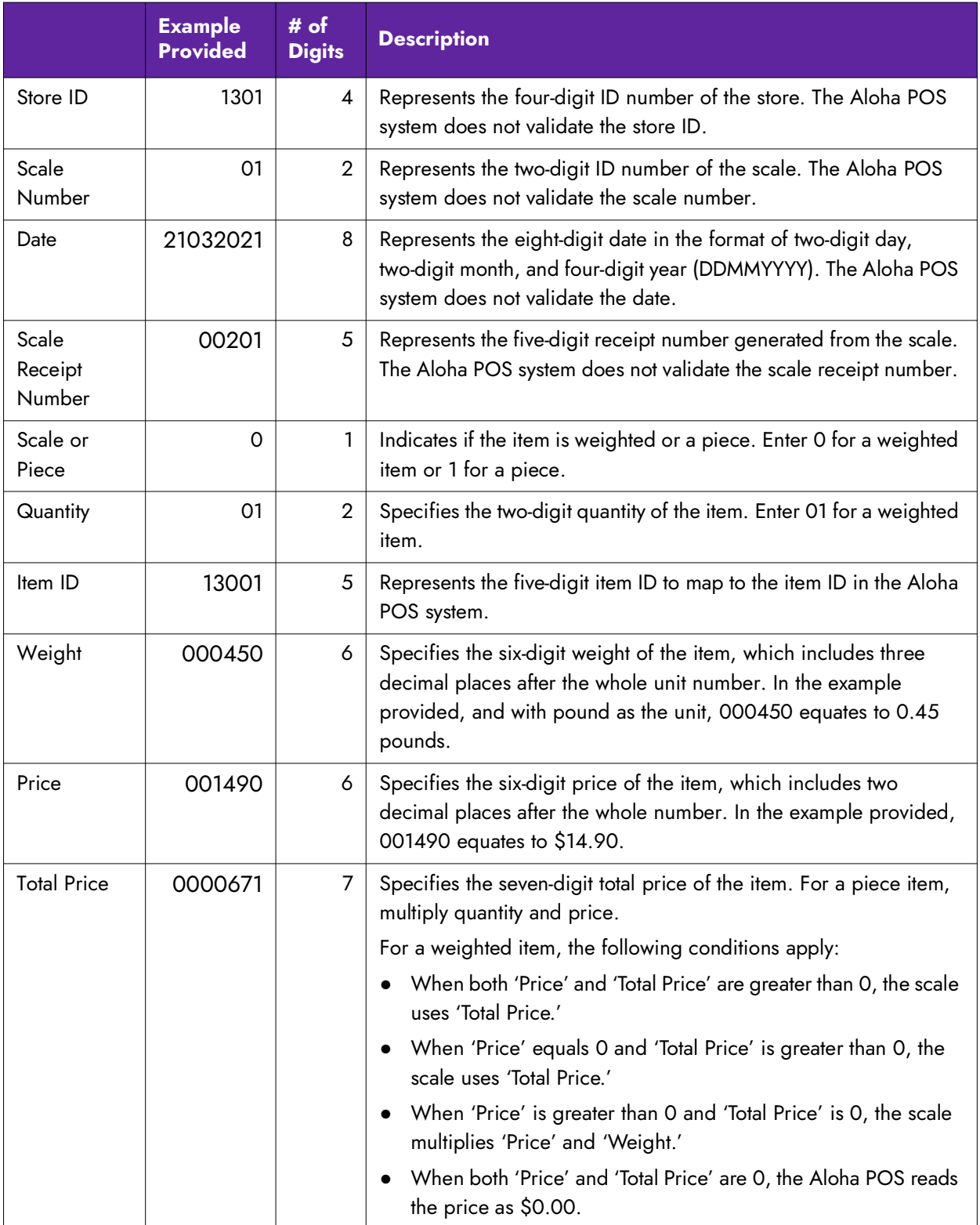

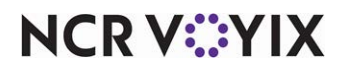

When the scale generates the QR code, the code begins with a tilde  $(\sim)$ . If the QR code includes multiple items, each subsequent item is separated by a caret (^).

~1301;01;21032021;00201;0;01;13001;000450;001490;0000671^1301;01;21032021;00201;0;01;13004; 000354;000950;0000336^1301;02;21032021;00201;0;01;13120;001231;001290;0001588^1301;01;210 32021;00201;1;03;13011;000000;000190;0000570

The QR code can include a mix of weighted and piece items.

### Configuring an item to use quantity pricing

When using scales to determine your pricing, you must configure every weighted item in the Aloha POS system to use quantity item pricing, even though the Aloha POS system does not determine the price of the item. When the Aloha POS system reads the QR code and maps to the correct item in the Aloha POS system, the unit of measure in the Aloha POS system is used.

#### **To configure an item to use quantity pricing:**

- 1. Select **Maintenance > Menu > Items**.
- 2. Select an **item** from the drop-down list.
- 3. Select the **Pricing** tab.

| <b>Items</b>                                                                                                    | lobster        |                                                |
|----------------------------------------------------------------------------------------------------|----------------|------------------------------------------------|
| 36 LobsterTail FOOD Automation-CorpQS-PetraH Primary<br>Item:                                                                                     |                |                                                |
| Item   Modifier   Pricing   General Settings   Print   Display Options   Quick Count   Dynamic Modifiers   SKU Numbers   Production Line Assembly |                |                                                |
| <b>Pricing options</b>                                                                                                    |                |                                                |
| Pricing method                                                                                                    | Quantity Price |                                                |
| Minimum price                                                                                                    | 14.00          |                                                |
| Maximum price                                                                                                    | 999999.99      |                                                |
| <b>Quantity price options</b>                                                                                                    |                |                                                |
| Unit name                                                                                                    | Pound          |                                                |
| Precision                                                                                                    |                | $\hat{\phantom{a}}$<br>$\overline{\mathbf{v}}$ |
| Tare                                                                                                    | None           |                                                |
| Affects inventory                                                                                                    | ✓              |                                                |
| Apply item quantity to modifiers                                                                                                    |                |                                                |
| Price per unit                                                                                                    | 14.00          |                                                |

Figure 15 Items - Pricing Tab

- 4. Under the 'Pricing options' group bar, select **Quantity Price** from the 'Pricing method' drop-down list.
- 5. Under the 'Quantity price options' group bar, type a **descriptive name**, such as 'Pound,' for the unit of measure.
- 6. Leave the default of **1** for the decimals to use for the weight measurement in 'Precision.'
- 7. Leave **None** as the default for Tare. The tare is not read with an non-integrated scale.
- 8. Select **Affects inventory** to deduct the item from inventory, when sold.
- 9. Clear **Apply item quantity to modifiers**. This option is not applicable to a non-integrated scale.

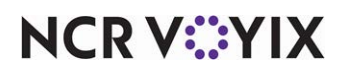

- 10. Clear **Price per unit**. The price per unit is read from the QR code generated from a non-integrated scale.
- 11. Click **Save**.
- 12. Repeat this **procedure** to configure other items for quantity pricing.
- 13. Exit the **Items** function.

## Configuring the scanning format to use for a non-integrated scale

You must select the scanning format to use with a non-integrated scale that is not attached to the Aloha POS system. Currently, the only supported scanning format is ProCom Scale.

#### **To configure the scanning format to use with a non-integrated scale:**

- 1. Select **Maintenance > Business > Store > Store Settings** tab.
- 2. Select **User Interface** group located at the bottom of the screen.

| Location Information   Licensing   Custom   Store Settings   Aloha Manager |           |  |
|----------------------------------------------------------------------------|-----------|--|
| Functionality                                                              |           |  |
| Single order mode per quest check                                          |           |  |
| Override refund order mode                                                 | ⊽         |  |
| Default order mode                                                         | None      |  |
| Category for item lookup                                                   | All Items |  |
| Automatically detect card swipe                                            |           |  |
| Automatically detect and hold all tapped cards                             |           |  |
| Google wallet support                                                      | None      |  |
| Softcard wallet support                                                    | None      |  |
| Restrict to single item selection                                          |           |  |
| Allow multiple item selection                                              |           |  |
| Apply repeat or quantity of component to entire Quick Combo                | ✔         |  |
| Allow Group Combo promo to span pivot seats                                |           |  |
| Apply percent-off comps before amount-off comps                            |           |  |
| Confirm upon pressing Close button with unordered items                    | ⊽         |  |
| Automatically navigate to modifier screens                                 |           |  |
| Allow modifier additions or replacements on ordered items                  |           |  |
| Use best price for Group Combo auto-apply                                  | ⊽         |  |
| Ignore Group Combos when restricting promotion application                 |           |  |
| Ignore Quick Combos when restricting promotion application                 | ▽         |  |
| Display Revenue Centers to print all open checks                           |           |  |
| Enable grouped modifier changes                                            |           |  |

Figure 16 Store Settings > User Interface

3. Under the 'Functionality' group bar, select **ProCom Scale** from the 'Multiple item ordering scanning format' drop-down list.

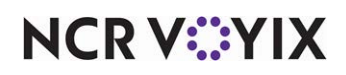

**Multiple item ordering scanning format —** Specifies the type of scanning format used for a QR code generated by a non-integrated scale that is not attached to the Aloha POS system. This allows you to scan a single QR code associated with one or more items. Currently, the ProCom system is the only supported scanning format. *Related Options:* You must access Screen Designer and add the 'Multiple Item Scanning' button to a panel in use to allow you to scan a QR code with multiple items.

4. Click **Save** and exit the **Store** function.

## Enabling the display of the 'Multiple Item Scanning' screen

You must add the 'Multiple Item Scanning' button to a panel in use to enable the display of the 'Multiple Item Scanning' screen. Unlike integrated scanners where you can scan a bar code at any time, and from any screen, you must scan the QR code from the 'Multiple Item Scanning' screen.

#### **To enable the display of the 'Multiple Item Scanning' screen:**

- 1. Select **Maintenance > Screen Designer > Quick Service Screen Designer**.
- 2. Select **Work with Panels**.
- 3. Select **Panel > Open Panel**, select a **panel** to use, and click **OK**.
- 4. Right-click and select **New Button**. The Properties dialog box appears.

| □ Appearance                  |                                      |                               |
|-------------------------------|--------------------------------------|-------------------------------|
| Text                          |                                      | <b>Multiple Item Scanning</b> |
| <b>Text Alignment</b>         |                                      | <b>Middle center</b>          |
| Font                          |                                      | Custom                        |
| <b>El Custom Font</b>         |                                      | Arial, 15px                   |
| <b>Text Color</b>             |                                      | Custom                        |
| Custom Text Color             |                                      | $\sqrt{255}$ , 255, 255       |
| Background Color              |                                      | Custom                        |
|                               | Custom Background Cold <b>0.64.0</b> |                               |
| Highlight                     |                                      | Custom                        |
| <b>Custom Highlight Color</b> |                                      | 128, 128, 128                 |
| Image                         |                                      | <b>None</b>                   |
|                               | Use new button display c False       |                               |
| Gradient                      |                                      | None                          |
| Shadow                        |                                      | False                         |
| Bevel                         |                                      | False                         |
| Outline                       |                                      | False                         |
| Scale image                   |                                      | False                         |
| Style                         |                                      | Rounded rectangle             |
| Tag                           |                                      | None                          |
| $E$ Function                  |                                      |                               |
| Action                        |                                      | Multiple Item Scanni -        |
| $\boxminus$ Layout            |                                      |                               |
| <b>Action</b>                 |                                      |                               |

Figure 17 Multiple Item Scanning Button Function

5. Under the 'Function' group bar, select **Multiple Item Scanning** from the 'Action' drop-down list.

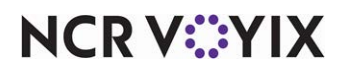

**Multiple Item Scanning —** Enables you to scan a QR code with a supported format generated from a non-integrated scale. The QR code can contain multiple items. You must scan the code while the 'Multiple Item Scanning' screen is active. *Related Options:* You must access Maintenance > Business > Store > Store Settings > User Interface group and select 'ProCom Scale' from the 'Multiple item ordering scanning format' drop-down list.

- 6. Under the 'Appearance' group bar, type the **name** for the button, such as 'Scan QR Code.'
- 7. Configure the **remaining options** as you would for any other button.
- 8. Select **Panel > Save All Panels** and exit the **Screen Designer** function.

### Scanning a QR code from a non-integrated scale

You must scan the QR code generated from a non-integrated scale while on the 'Multiple Item Scanning' screen. If an item within the QR code is missing or cannot be read, the consumer needs to return and receive a new QR code, Depending on store policy, the cashier can enter the missing item as an open item, or select the item from another submenu, if available.

#### **To scan a QR code from a non-integrated scale:**

- 1. Start a **check** on the Aloha POS system. The consumer presents a bag with an attached **QR code**.
- 2. Locate and touch the **Scan QR Code** button to display the Multiple Item Scanning screen.
- 3. Scan the **QR code** attached to the bag.

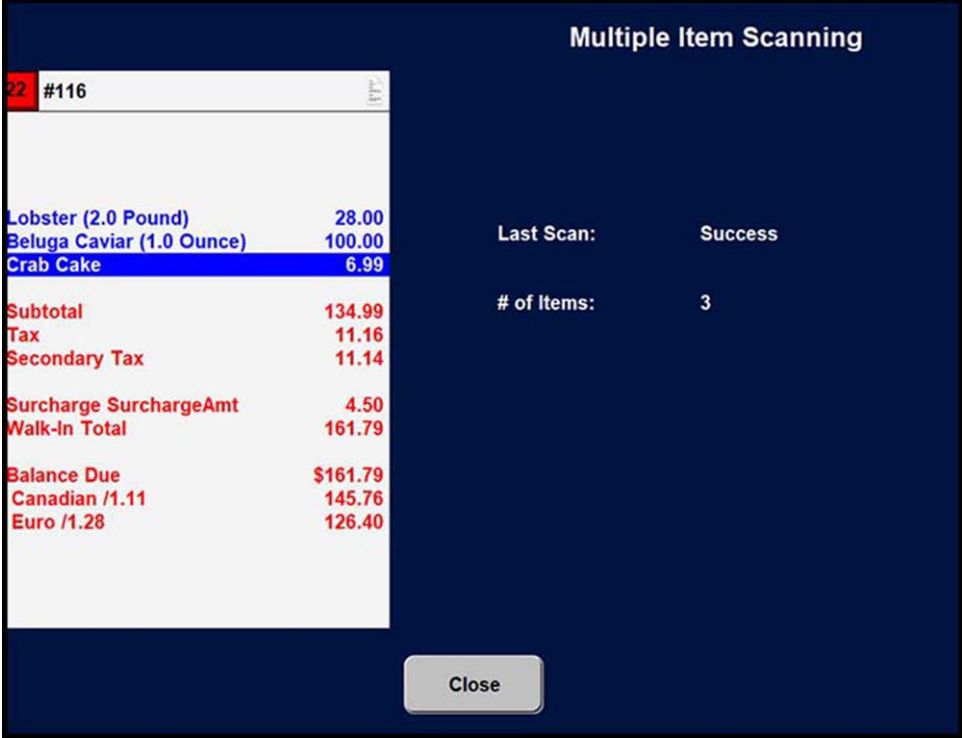

#### Figure 18 Multiple Item Scanning Screen

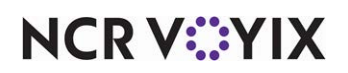

- 4. View the **onscreen guest check** and verify the number of **items**, their associated **prices**, and the **success** of the scan of the QR code. The 'Last Scan' and '# of Items' entries shows the number of items that were successfully scanned.
- 5. Touch **Close** to exit the screen.
- 6. Enter any other **items** for purchase and close the **check**, as normal.

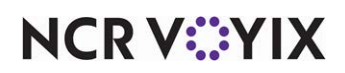

Scales, Feature Focus Guide

NCR Voyix welcomes your feedback on this document. Your comments can be of great value in helping us improve our information products. Please contact us using the following email address: [Documentation.HSR@NCRVoyix.com](mailto:documentation.hsr@ncrvoyix.com)

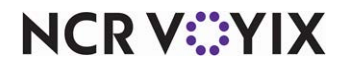